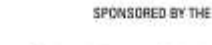

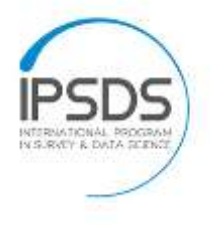

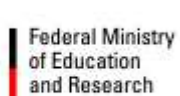

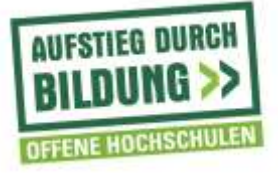

**Universität Mannheim, Lehrstuhl für Statistik und sozialwissenschaftliche Methodenlehre, Prof. Frauke Kreuter, Projekt IPSM (Professional Studies in Survey Practice and Data Science)**

## **Dokumentation Video Editing IPSM**

## **Konvertieren der Rohmaterialen**

Problem: Camtasia kann ohne das Installieren von zusätzlichen Codecs keine Videodateien der Kamera lesen. Bei dem benötigten Codec handelt es sich um den AC3-Audio Codec. Da aufgrund mangelnder Administrationsbefugnisse eine Installation nicht möglich ist, muss der Umweg über die Konvertierung gegangen werden. Dabei stehen zwei Möglichkeiten zur Verfügung:

(1) Das Konvertieren des gesamten Ausgangsmaterials.

- *Vorteil*: kleinere Dateien als Resultat, bei voller Kontrolle der Video- als auch der Audioqualität
- *Nachteil*: Hoher Zeitaufwand, mitunter Qualitätseinbußen durch mehrfaches Rendering

**Tool**: **Handbrake** ist ein kostenloses und recht mächtiges Konvertierungstool.

(2) Das sogenannte "Demuxing": Dabei werden die Dateiströme aus dem Video gelöst und können einzeln manipuliert werden.-

- *Vorteil:* Sehr schnell, auch Stapelverarbeitungen brauchen wenig Zeit
- *Nachteil*: weniger Kontrolle über das Endprodukt; wegen ausbleibender Komprimierung meist größere Dateien.

**Tool**: **Avidemux** ist ein ebenfalls kostenloses und mächtiges Programm. Praktisch ist insbesondere die Funktion, fortlaufende Dateinamen (0049, 0050, ...) zu erkennen und automatisch in eine Stapelverarbeitung zu bugsieren.

Im Folgenden wird zunächst das Demuxing beschrieben.

Danach folgt ein Anriss zu den Grundlagen für die Audiobearbeitung mit Audacity. Abschließend einige Tipps und Tricks für einen schnelleren Workflow.

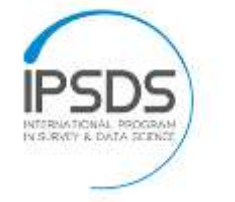

Federal Ministry<br>of Education<br>and Research

缘

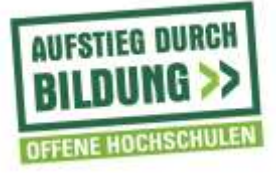

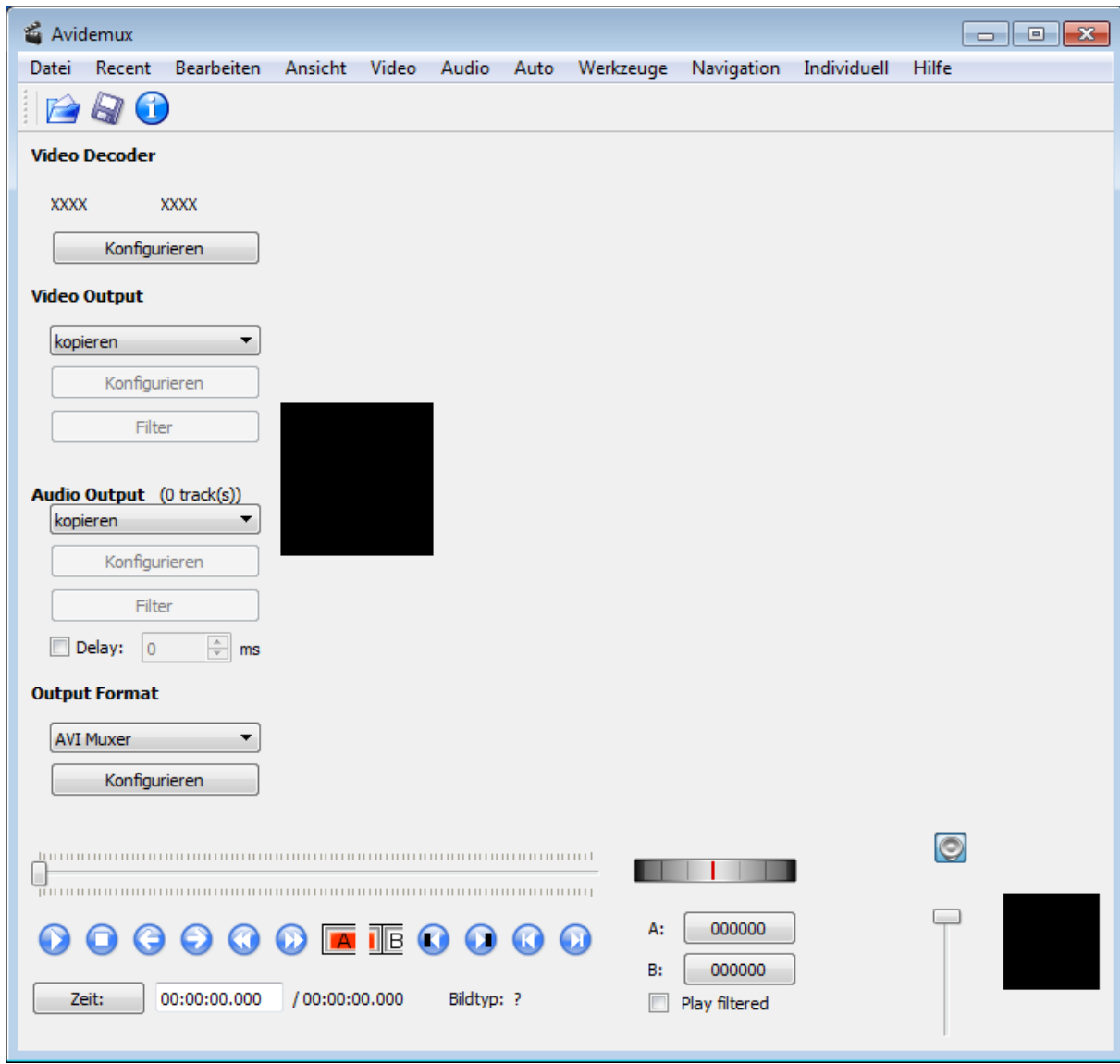

*Figure 1* Avidemux ohne geladenes Video.

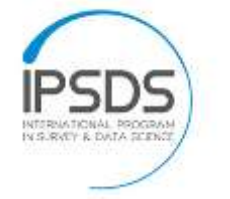

**Federal Ministry** of Education and Research

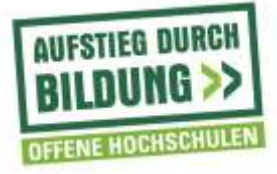

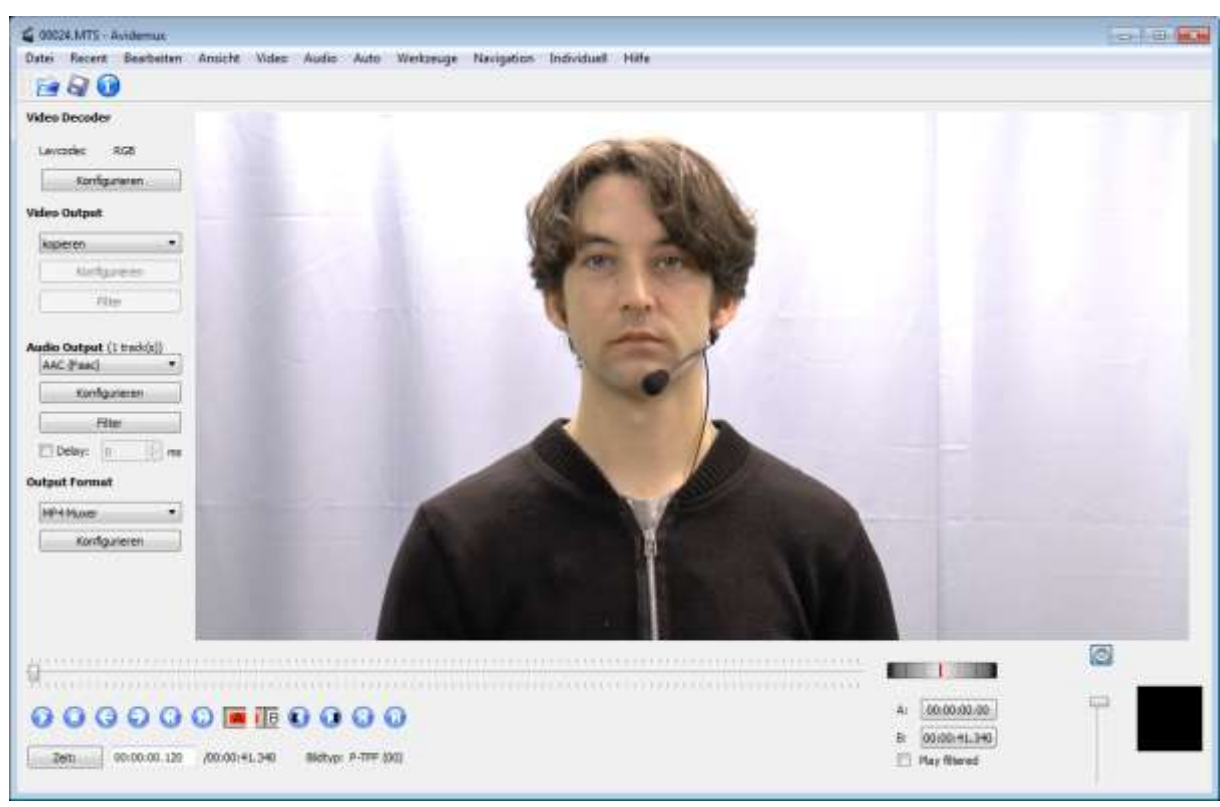

*Figure 2* Das Interface von Avidemux. Zentral ein Vorschaubild, darunter eine Scrollbar zum Spulen durch das Video. Auf der Linken sind die Videoeinstellungen. Für die Zwecke unserer Bearbeitung muss nur die Audiospur ausgetauscht werden, da Camtasia die Videospur lesen kann. Bei **Audio Output** sollte daher bspw. Der AAC Codec (wie abgebildet) oder andere verbreitete wie MP3 gewählt werden. Im **Output Format** empfiehlt sich der MP4 Muxer, sodass die Ausgabedateien im MP4 Container abgespeichert werden. Zum Speichern auf das Symbol oben klicken und einen passenden Namen wählen.

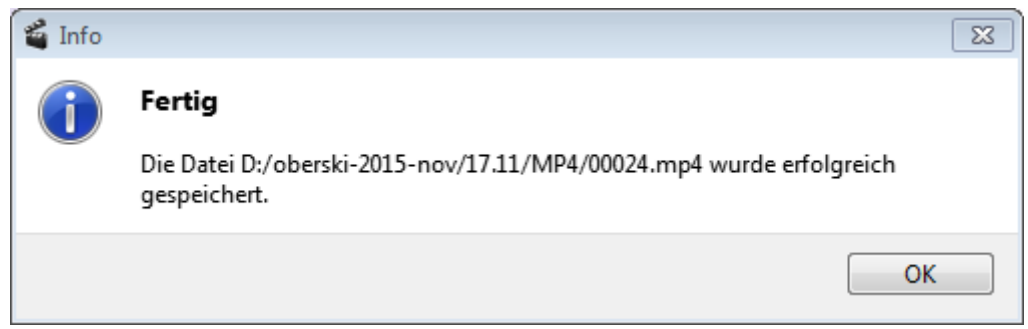

*Figure 3* Dieser Dialog sollte aufploppen sobald das Video erfolgreich verarbeitet wurde.

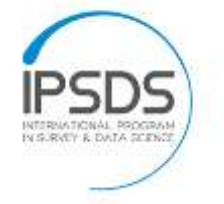

**Federal Ministry** of Education and Research

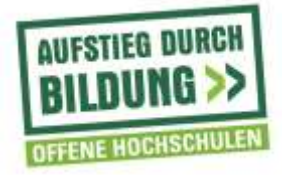

|                                | > Computer > Lokaler Datenträger (D:) > oberski-2015-nov > 17.11 > |                  | $-149$                            | 17.11 durchsuchert   |      | p        |
|--------------------------------|--------------------------------------------------------------------|------------------|-----------------------------------|----------------------|------|----------|
| Neuer Ordner<br>Organisieren · |                                                                    |                  |                                   |                      | 注, 门 | $\Omega$ |
| ×<br>Favoriten                 | Name                                                               | Anderungsdatum   | Typ                               | <b>Große</b>         |      |          |
| Desktop                        | MP4                                                                | 01:08:2016 14:01 | Dateiordner                       |                      |      |          |
| <b>B.</b> Downloads            | 01-17 11 2015 trec                                                 | 17:11:2015:10:35 | TechSmith Record                  | 79:516 KB            |      |          |
| Zuletzt besucht                | 02-17_11 2015.trec                                                 | 17:11.2015 11:04 | TechSmith Record                  | 110:168 KB           |      |          |
|                                | 03-17 11 2015-01 trec                                              | 17.11.2015 11:22 | TechSmith Record                  | 158,000 KB           |      |          |
| <b>Bibliotheken</b>            | 03-17 11 2015-02.trec                                              | 17.11.2015 11:54 | TechSmith Record                  | 66.012 KB            |      |          |
| Bilder                         | 04-17 11 2015 trec                                                 | 17.11.2015 12:18 | TechSmith Record                  | 194,551 KB           |      |          |
| - Dokumente                    | 05-17_11_2015.trec                                                 | 17.11.2015 14:38 | TechSmith Record                  | 242.975 KB           |      |          |
| Musik                          | 06-17_11_2015.trec                                                 | 17.11.2015 16:40 | TechSmith Record                  | 262.174 KB           |      |          |
| Videos                         | 07-17 11 2015 trec                                                 | 17.11.2015 17:04 | TechSmith Record                  | 199.798 KB           |      |          |
|                                | 08-17 11 2015 trec                                                 | 17:11:2015:17:16 | TechSmith Record                  | 82,561 KB            |      |          |
| Computer                       | 00024.MTS                                                          | 17:11:2015 10:22 | VLC media file Lm                 | 64,630 KB            |      |          |
| Lokaler Datenträger (C:)       | 00024.MTS.ids2                                                     | 01.08.2016 14:00 | IDIC2-Datei                       | 44 KB                |      |          |
| Lokaler Datenträger (D:)       | 00025.MTS                                                          | 17.11.2015 10:38 | VLC media file [.m., 1,034.532 KB |                      |      |          |
| prispeier (\\nas2.ad.uni-mani  | 00025.MTS.idx2                                                     | 03.05.2016 15:55 | EX2-Dates                         | 698-KB               |      |          |
| e data (\\134.155.91.14) (Z:)  | 00026.MTS                                                          | 1731.2015 11:30  | VLC media file Lm., 3.418.446 KB  |                      |      |          |
|                                | 00026.MTS.idx2                                                     | 03.05.2016 16:22 | IDOZ-Datei                        | 2.457 KB             |      |          |
| <b>Fail Netzwerk</b>           | 00027.MTS                                                          | 17:11.2015 12:21 | VLC media file [.m 3.036.756 KB   |                      |      |          |
| <b>N</b> A523                  | 00027.MTS.idx2                                                     | 03.05.2016 16:24 | IDX2-Datei                        | 2.172 KB             |      |          |
| A528                           | 00028.MTS                                                          | 17.11.2015 14:42 | VLC media file [.m 2.642.958 KB   |                      |      |          |
| A529                           | 00028.MTS.idx2                                                     | 04.05.2016 12:17 | EX2-Datei                         | 1,878.83             |      |          |
| L A532                         | 00029.MTS                                                          | 17.11.2015 17:01 | VLC media file [.m., 4.187.352 KB |                      |      |          |
| A A533                         | 00029.MTS.idx2                                                     | 04.05.2016 12-28 | IDX2-Datei                        | 3.031 KB             |      |          |
| AS34                           | 00030.MTS                                                          | 17.11.2015 17:10 | VLC media file (.m., 1.549.568 KB |                      |      |          |
| AMSTERDAM                      | 00030.MTS.idx2                                                     | 04:05:2016 12:47 | ID/O-Datei                        | 1.157 KB             |      |          |
| <b>ARISTARCHUS</b>             | Unit-2.pdf                                                         | 17:11 2015 09:57 | Adobe Acrobat D.                  | 761-KB               |      |          |
| <b>E CZENNA-PC</b>             |                                                                    |                  |                                   |                      |      |          |
| <b>NE LINGER</b>               |                                                                    |                  |                                   |                      |      |          |
| $15K1 - 002$                   |                                                                    |                  |                                   |                      |      |          |
| LS-STAT-METH-09                |                                                                    |                  |                                   |                      |      |          |
| MATHE3-05                      |                                                                    |                  |                                   |                      |      |          |
| <b>A MATHESS</b>               |                                                                    |                  |                                   |                      |      |          |
| MKW-SRV-01                     |                                                                    |                  |                                   |                      |      |          |
| <b>NE NOTEBOOK44</b>           |                                                                    |                  |                                   |                      |      |          |
| PAED-HIVI-02                   |                                                                    |                  |                                   |                      |      |          |
|                                |                                                                    |                  |                                   |                      |      |          |
| Dateiname:                     |                                                                    |                  |                                   | All files (",")<br>۰ |      | ۰        |

*Figure 4* Avidemux generiert \*.idx2 Dateien, welche Metainformationen über die zugehörigen Videos beinhalten. Beim nächsten Öffnen der Rohvideos können diese dann direkt bearbeitet werden. Daher sollten diese Dateien immer zusammen abgelegt und archiviert werden. TREC Dateien können nur mit Camtasia bearbeitet werden.

## **Audacity**

Bei Fragen empfiehlt sich die ausgezeichnete eingebaute Hilfe von Audacity, erreichbar über Hilfe -> Bedienungsanleitung. Dort finden sich auch Tutorials für die hier vorgestellten Funktionen. Auf<http://manual.audacityteam.org/>lässt es sich auch online finden.

**Federal Ministry** of Education and Research

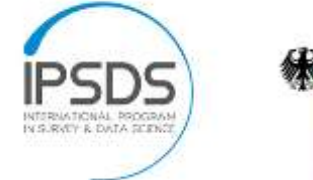

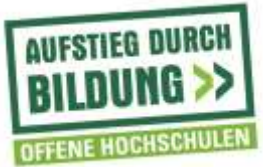

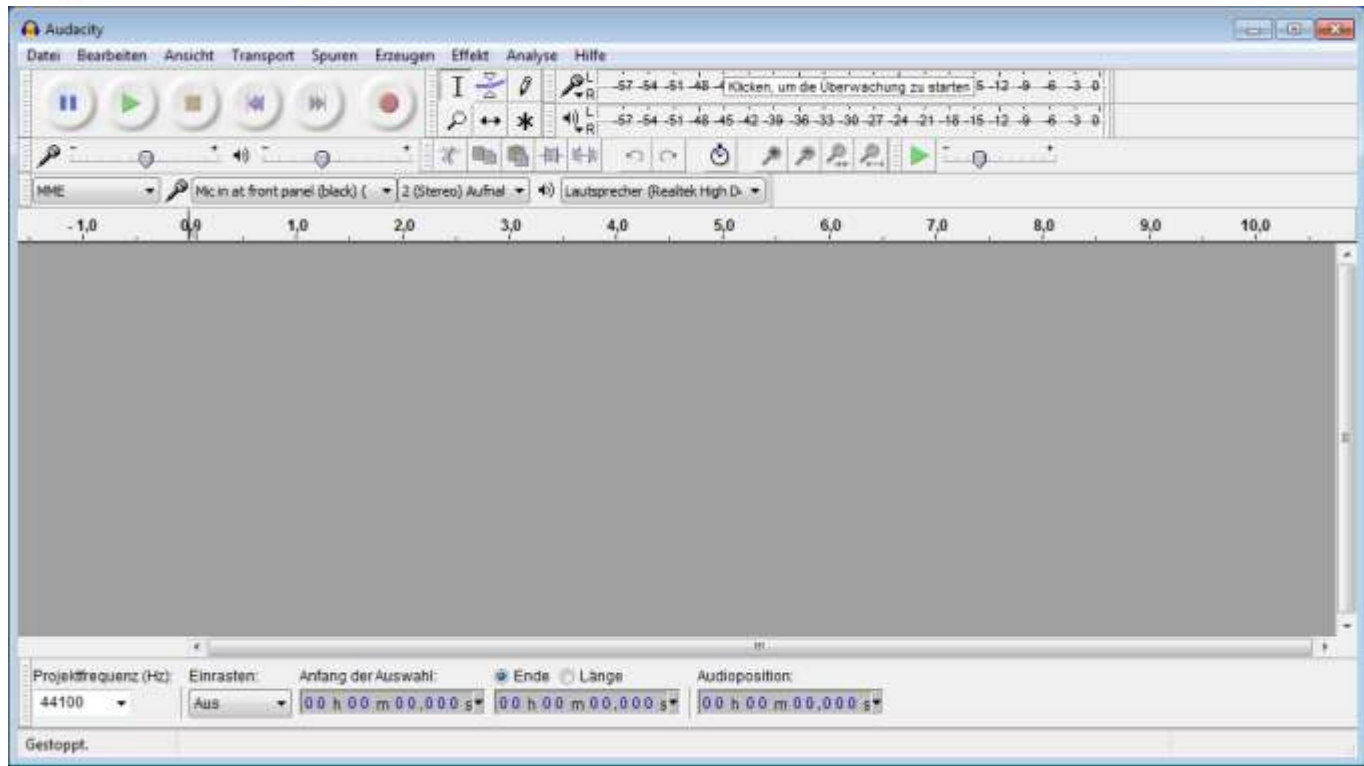

*Figure 5* Audacity ohne geladene Audiodateien. Dateien lassen sich entweder über Datei -> Öffnen hinzufügen oder aufnehmen. Dafür den Aufnahmeknopf drücken und aufnehmen.

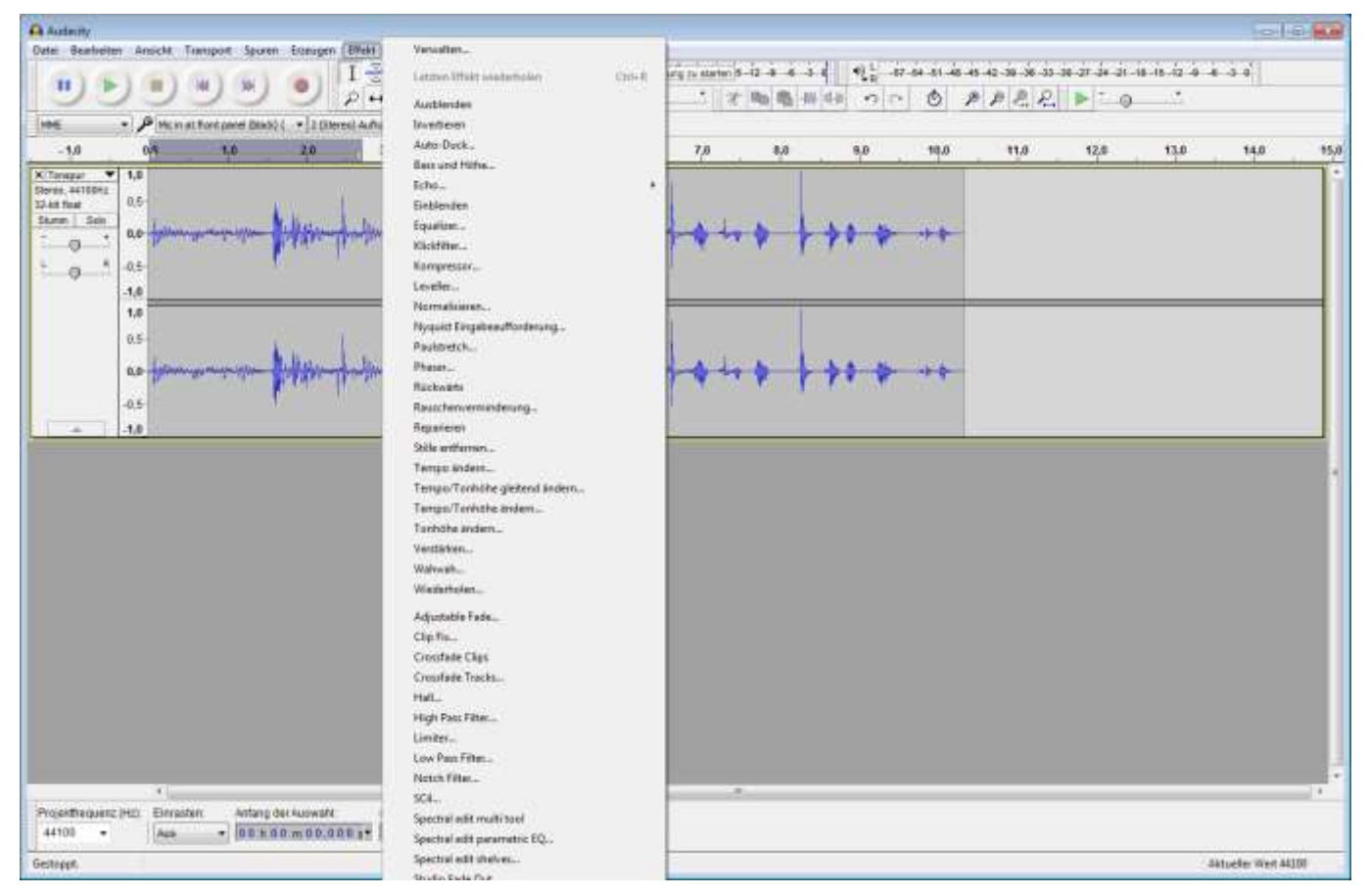

*Figure 6* Eine Auswahl der Effekte, welche Audacity auf Audiodateien anwenden kann. Interessant für die Bearbeitung von Sprachdateien sind insbesondere "Rauschverminderung", "Normalisieren" und der "Klickfilter".

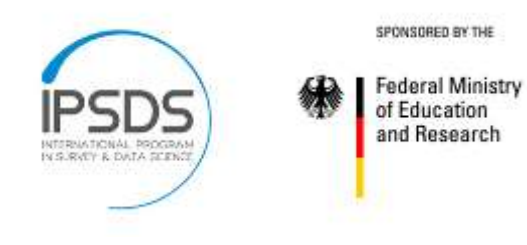

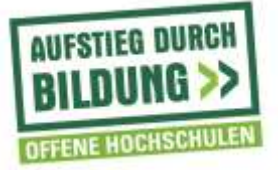

## Tipps und Tricks

Eine wichtige Technik bei der Bearbeitung mehrerer Videos ist die Stapelverarbeitung beim Rendern. Das Rendern in Camtasia stellt oft den zeitaufwendigsten Teil des Prozesses dar. Stapelverarbeitung automatisiert diesen Prozess und verhindert so unnötige Pausen. Ein paar Regeln zum Umgang während des Workflows:

- 1. Alle Projektdateien eines zusammengehörigen Projekts in einen eigenen Ordner speichern. Es empfiehlt sich eine Benennung nach bspw. Unit-Nummer. Ggf. naming conventions beachten.
- 2. Nach abgeschlossener Arbeit: In Camtasia Tools->Produktion- >Stapelproduktion In dem Fenster dann sämtliche Projektdateien einfügen und entsprechendes Ziel-Profil wählen.
- 3. (optional) mithilfe von Windowstaste+R das "Ausführen" Fenster aufrufen. Im Produktionfenster checken, wie lange das Rendern dauert (bspw. 3 Stunden);

in das geöffnete Fenster kann nun folgendes eingegeben werden: *shutdown –s –t 10800*

Erklärung: Der Befehl teilt Windows mit sich nach 3 Stunden (= 10.800 Sekunden) herunterzufahren. So kann das Rendern unbeaufsichtigt durchlaufen und der PC sich dann automatisch ausschalten.

Folien In Powerpoint Exportieren

Manchmal müssen einzelne Folien ersetzt werden. In PowerPoint gibt es die Möglichkeit, alle Folien als Bilddatei zu speichern. Dafür in PowerPoint Datei- >Exportieren->Dateityp ändern->PNG

Im ausgewählten Ordner befindet sich nun von jeder Folie eine Bilddatei, welche einfach in Camtasia importiert werden kann.